# Simulator D Version4 マニュアル

# ◆概要

Simulator D は、自動車など、車両のアニメーション付けを省力化するために開発された、 3dsMAX 用スクリプトです。

 ユーザーは車両の移動と向きのアニメーションをつけるだけで、物理演算に基づいた挙動を生 成することが出来ます。

# ◆免責事項

 本スクリプト(Simulator D)を使用することによって、あるいは使用できないことによって発生した 損失や損害に対して、本スクリプトの開発者、配布者は責任を負わないものとします。

# ◆インストール・起動

## ・スクリプトのインストール

SimD4\*\*.mse ファイルを、3dsmax の scripts フォルダに入れてください。 例: C:\Program Files\Autodesk\3ds Max 2010\Scripts ※Scripts フォルダの場所は環境によって異なります。

## ・スクリプトの起動

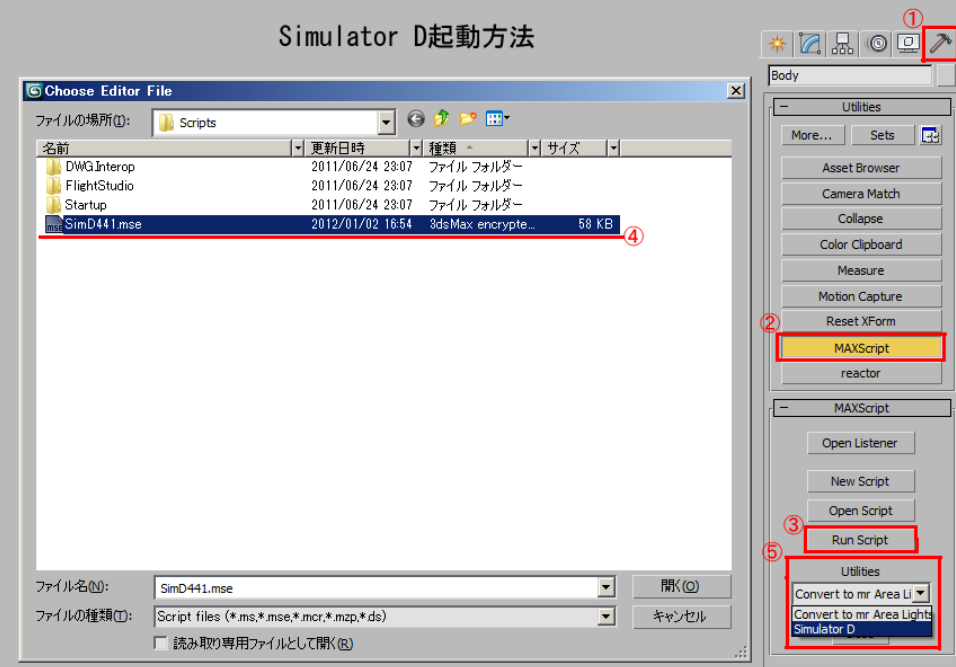

3dsmax を起動し、Utility タブ→MAXScript ボタン→Run Script ボタンを押す。 (1), 2, 3 SimD4<sup>\*\*</sup>.mse を選択→Utilities プルダウンから Simulator D を選択。 4, 5

### ・サンプルシーンを試す

同梱のサンプルシーン(SimD400\_sample.max)を開き、前述の方法でスクリプトを起動してください。 [Start SimD]ボタンを押して、車体が地面に沿って動けばインストール成功です。 ※[Clear]ボタンは生成したアニメーションを消去し、[Reset]ボタンは車両リグを初期位置に戻します。

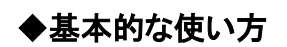

・車両リグ基本構造

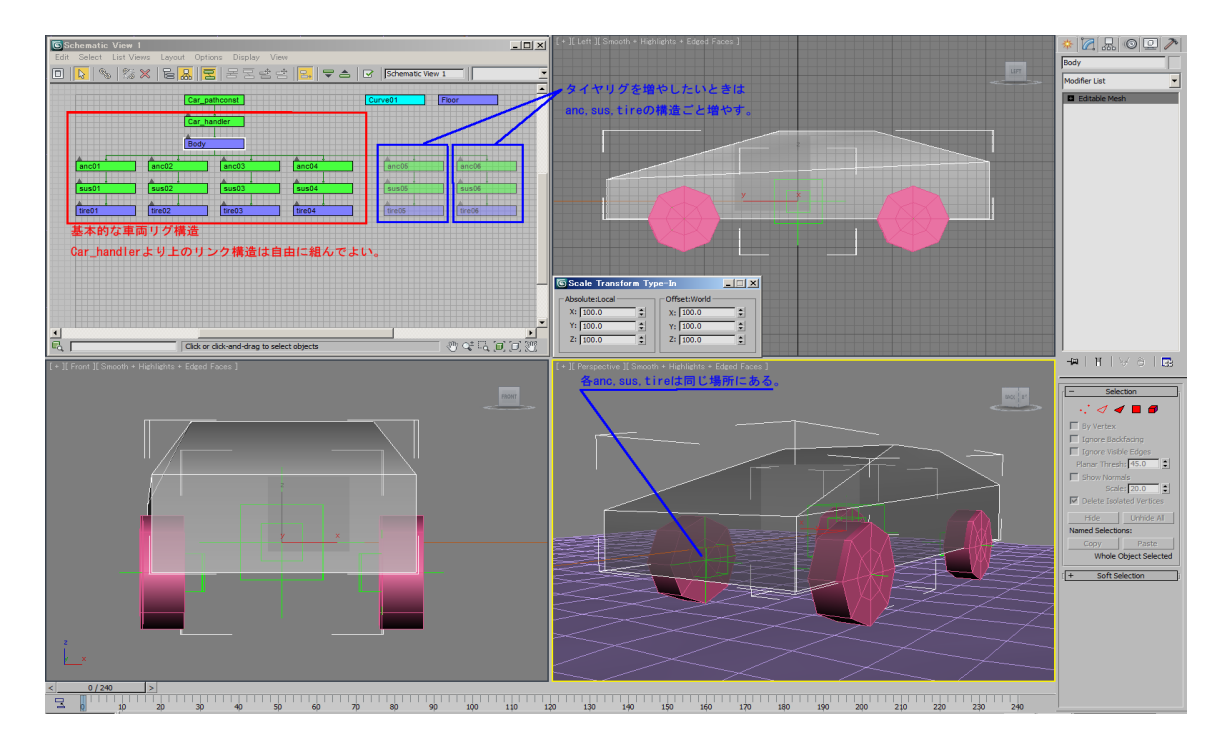

各車両リグには以下の役割があります。

#### **Car\_handler**(ポイントヘルパー)

 車両を動かすためのオブジェクト。 Car\_handler より上の階層にはリンクを自由に組んでかまいません。

#### **Body**(編集可能メッシュ)

 車体の衝突判定、慣性モーメント、重心位置を決定するためのオブジェクト。 車体の傾きや上下方向(Z 軸)の位置のキーが打たれます。 このオブジェクトは面で閉じられた編集可能メッシュでなければなりません。

#### **anc**:アンカー(ポイントヘルパー)

 タイヤとサスペンションの位置(原点)を決めるオブジェクト。 手動でステアリング操作をする場合は、このオブジェクトにアニメーションをつけてください。

#### **sus**:サスペンション(ポイントヘルパー)

 サスペンションの上下動、ステアリング角度のキーが打たれます。 ブレーキパッド等のパーツがある場合は、このオブジェクトにリンクしてください。

#### **tire**:タイヤ(円柱プリミティブ)

 タイヤの回転のキーがこのオブジェクトに打たれます。 ホイールやタイヤ等はこのオブジェクトにリンクしてください。

## ・車両リグに車両メッシュをリンクする

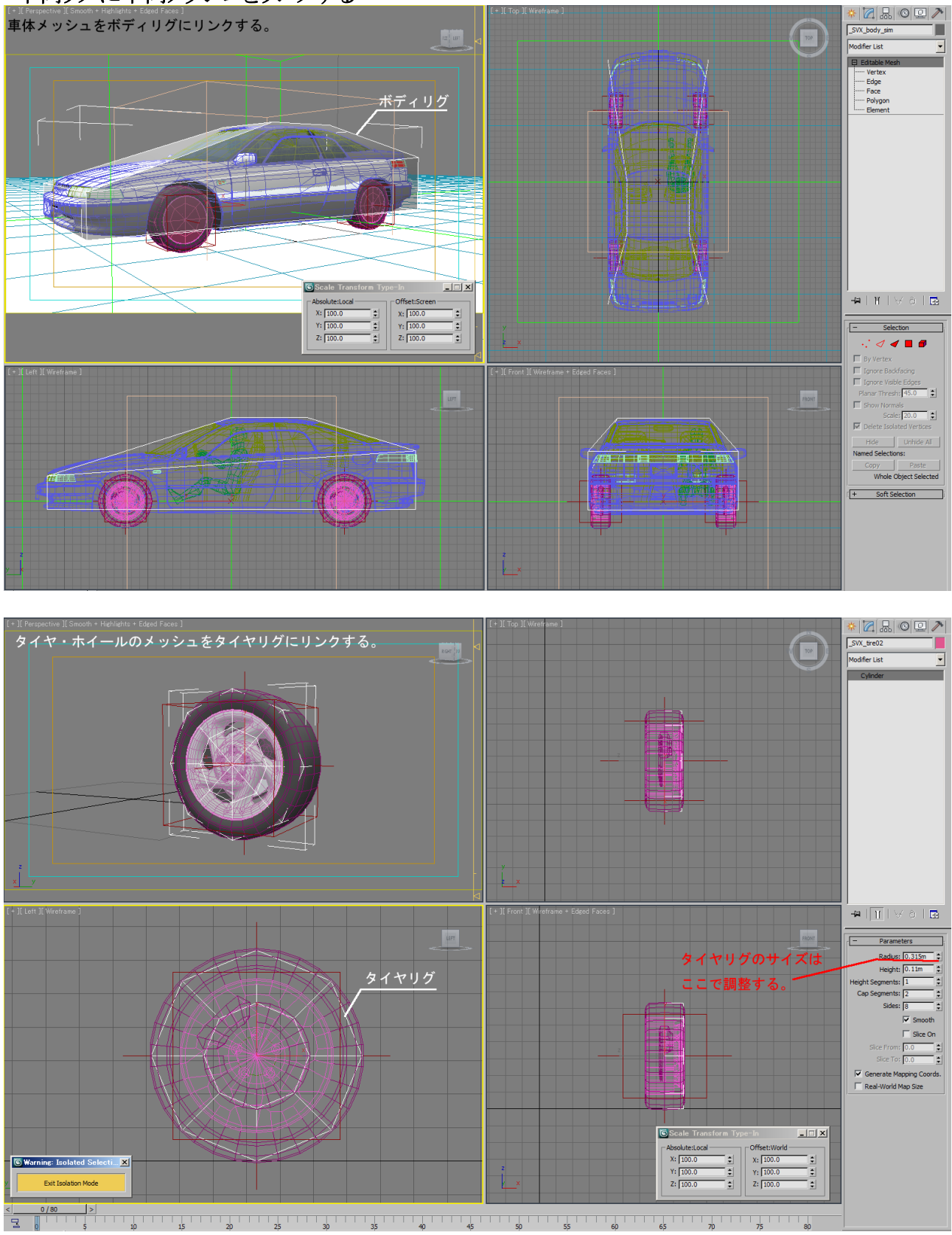

実際にレンダリングする車体オブジェクトをボディーリグに、タイヤやホイールはタイヤリグにリンク してください。

### ・車両リグの名前を変える場合

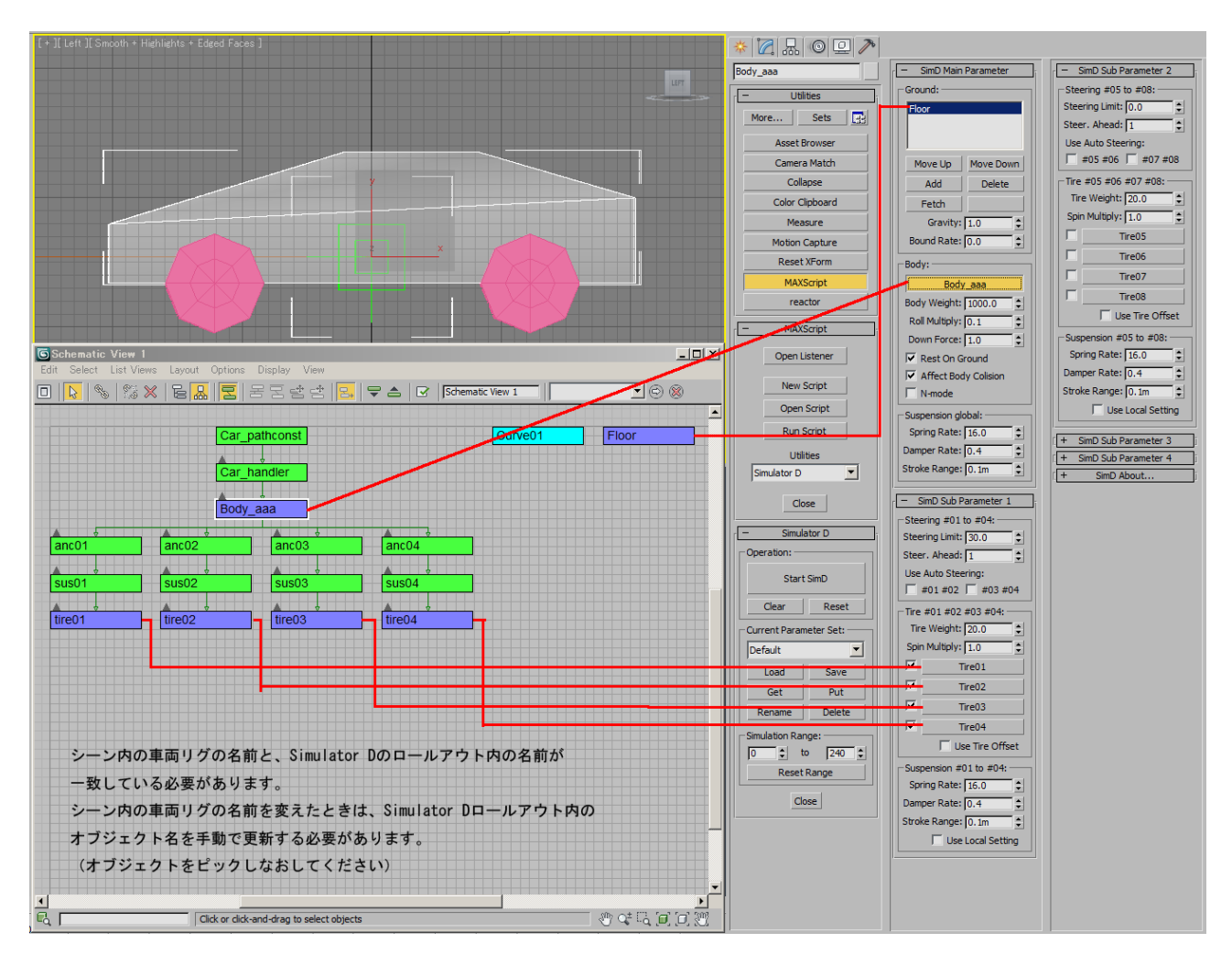

Simulator D のロールアウト内に表示された各オブジェクトと、シーン内の車両リグの名前が一致し ていないとスクリプトは正常に動作しません。

シーン内の車両リグの名前を変えた場合は、Simulator D のロールアウトからピックしなおしてくだ さい。

# ◆ユーザーインターフェイス解説

・**Simulator D** ロールアウト

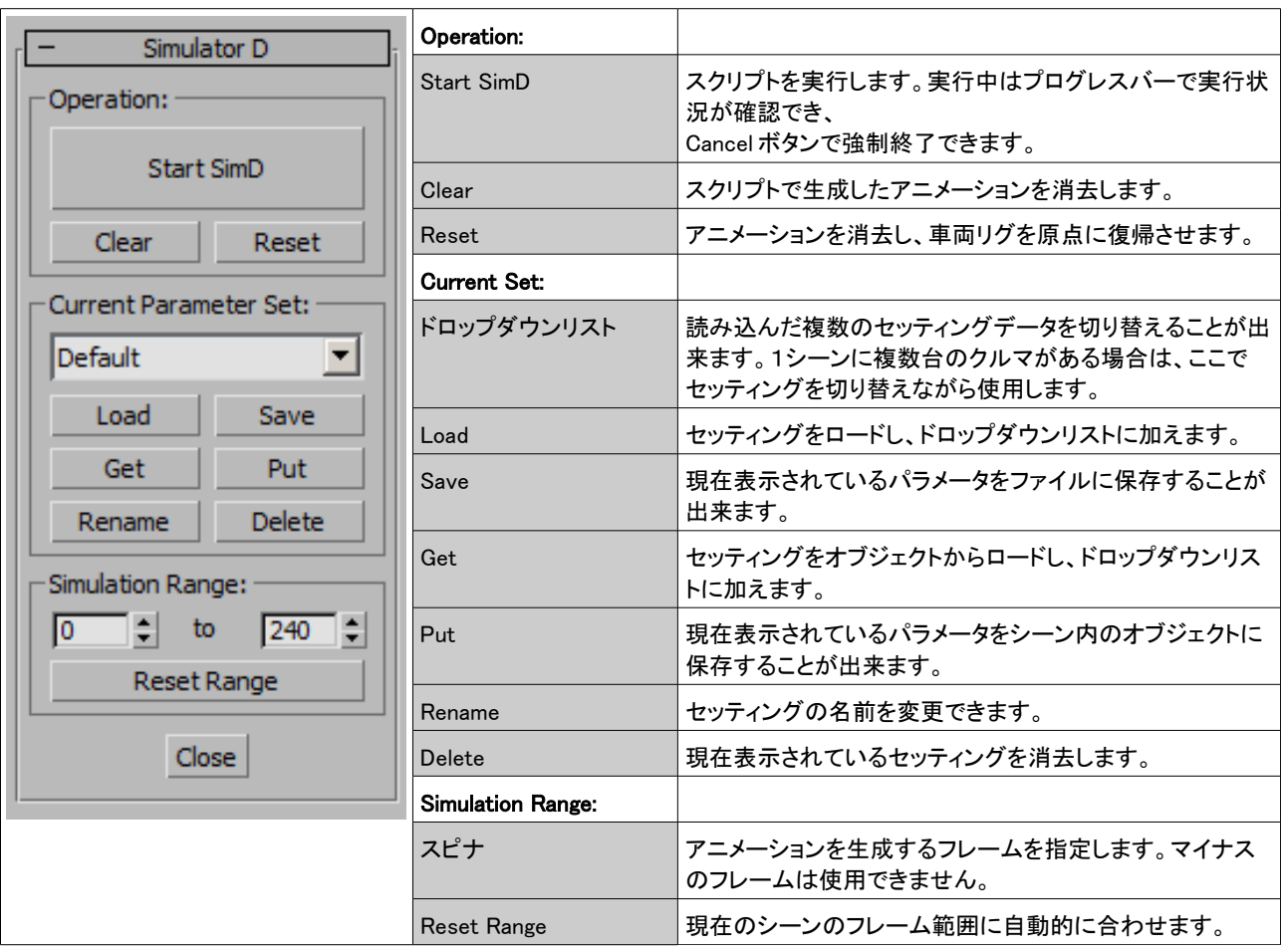

# ・**SimD Main Parameter** ロールアウト

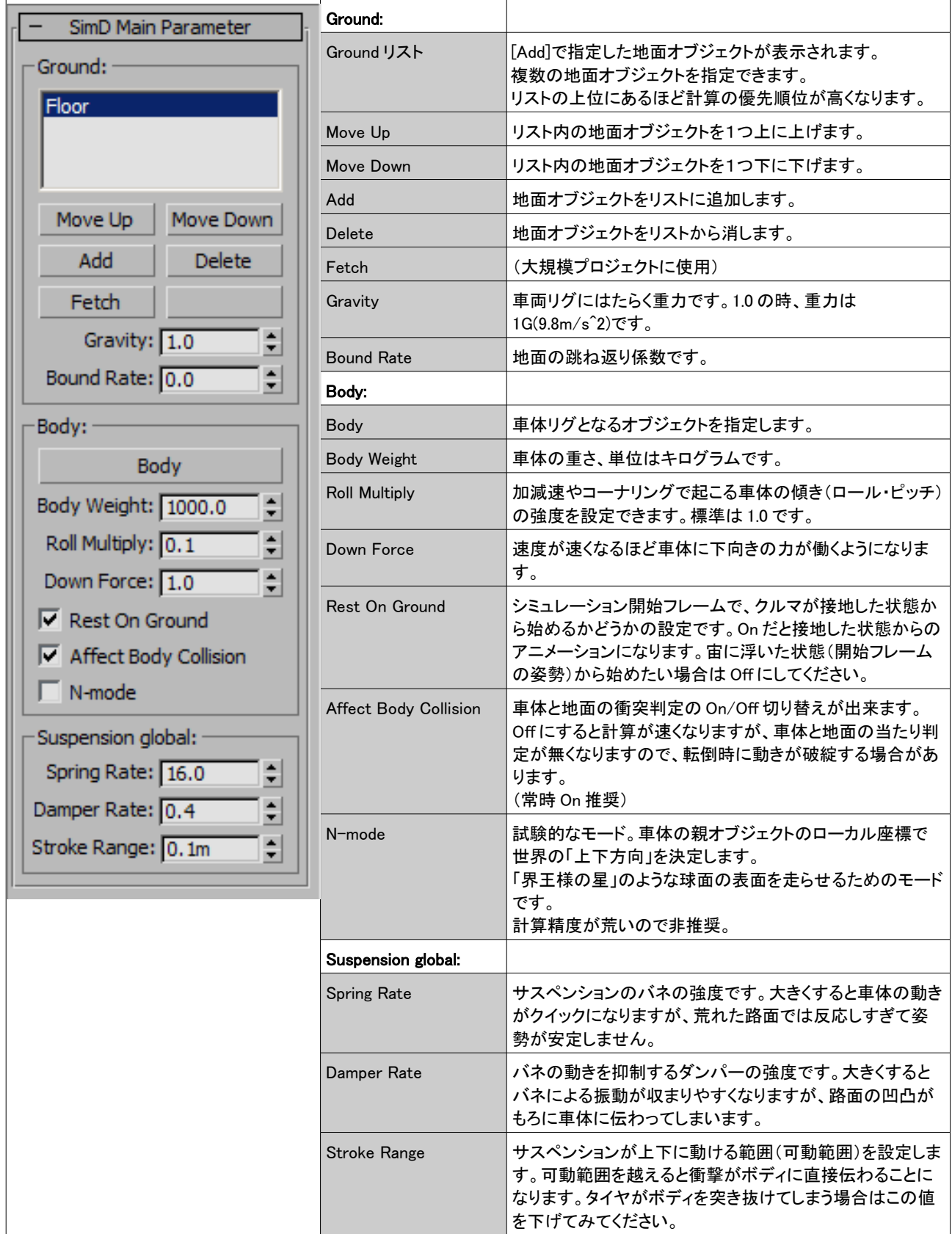

#### ・**SimD Sub Parameter 1** ロールアウト

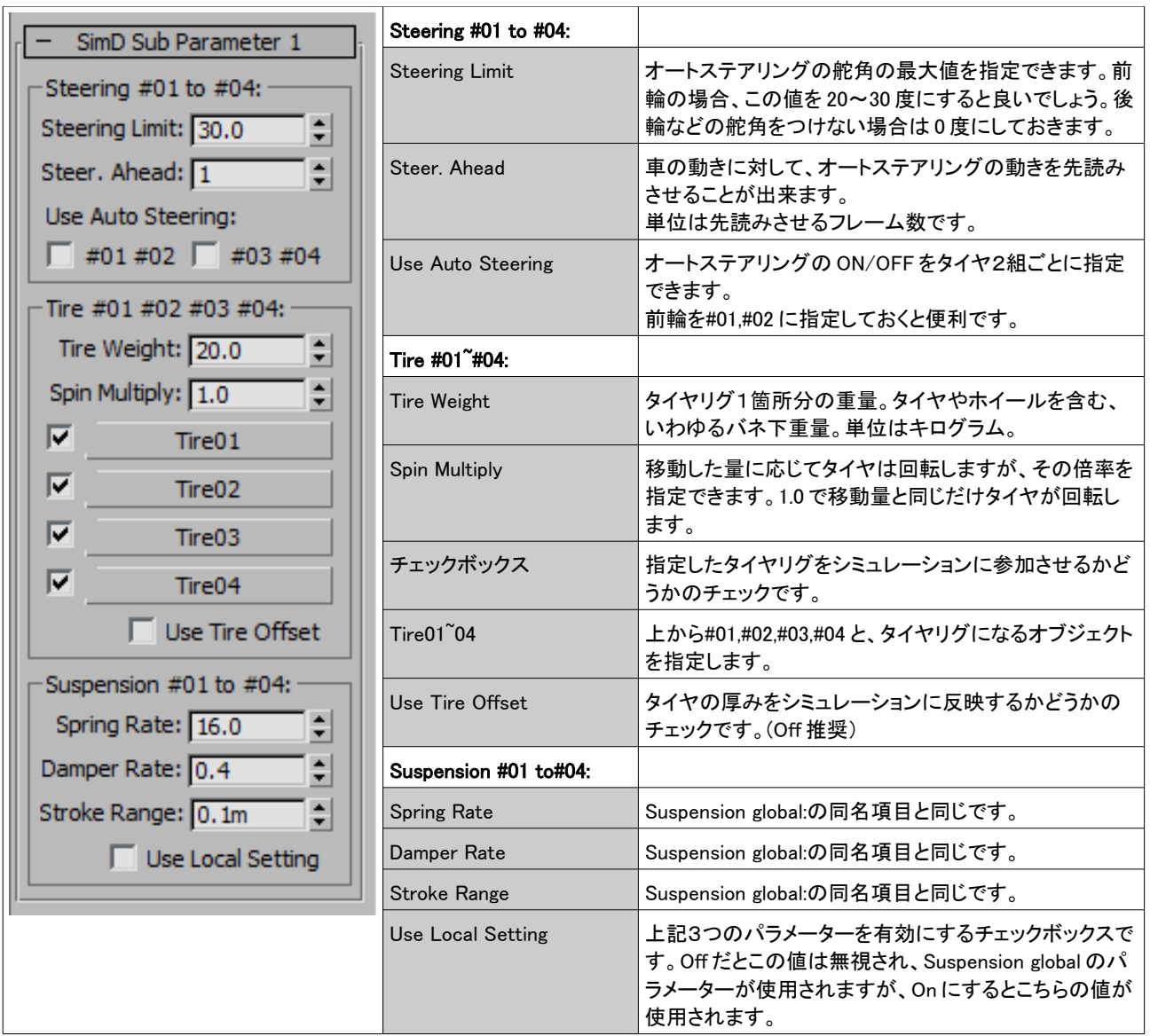

# ・**SimD Sub Parameter 2~4** ロールアウト

内容は SimD Sub Parameter 1 と同じです。各タイヤのサスペンションのセッティングを別々に設定 したい場合や、トラックや戦車など、車輪の多い車両を使いたい場合に使用します。

#### ◆思うような挙動ができない場合

#### ・よく転倒する

 転倒する原因としては、路面によるものと、急加減速、急コーナリングによるものがあります。 路面によるものの場合は、サスペンションのストロークを充分にとり、バネレートやダンパーレート を下げる(サスペンションを柔らかくする)と回避できます。この処置によってタイヤがボディからは み出る場合は、タイヤの取り付け位置を下げる(=車高を上げる)と良いでしょう。

 急加減速、急コーナリングによるものの場合は、Body Roll Multiply の値を下げることにより回避 できます。0.0 にすれば加減速やコーナリングによる傾きは起こりません。

#### ・何故か挙動がガタつく

1.スプラインパスを使って移動させている場合によく起こります。これを回避するには、スプライン の分割数を上げてください。

 スプラインカーブは厳密には直線の集まりなので、コーナーリング曲線がスムーズでなく、横Gの 発生にムラが出来てこれが起こります。

それでもガタつく場合は、パスを NURBS にするか、Body Roll Multiply の値を下げることによっ て回避できます。

2.車体の親オブジェクトが上下(ワールド Z 軸方向)にアニメーションしている場合にも起こり得ま す。

 これを回避するには、車体の親オブジェクトの Z 軸アニメーションを消去するか、車体オブジェク トの Link Info の Inhelit の Move:Z をオフにします。

#### ・計算に時間がかかりすぎる

 地面オブジェクトのポリゴン数が多い場合、計算に時間がかかる場合があります。その場合、レン ダリングする地面メッシュとは別に、低ポリゴン数の地面オブジェクトを用意すれば計算が速くなり ます。

#### ・その他の異状への対処

1.車両リグに重複した名前のオブジェクトがあると、正しい結果が出ませんので車両や各足回り で名前が重複しないように注意してください。

2.各車両リグのオブジェクトは、スケール値を[100.0 , 100.0 , 100.0]にしておいてください。 (データ的にクリーンな状態にしておく)

サイズを変えたい場合は、タイヤはスケール値をいじらず、半径のパラメータで変更、ボディは最 終的に Reset XForm でスケール値をリセット([100.0 , 100.0 , 100.0]に)してください。

# ◆ご意見、ご感想、ご質問はこちら

安田兼盛 [kanemori13@g](mailto:kanemori@osk.3web.ne.jp)mail.com http://kanemori.blog.shinobi.jp/ ※すぐにご返信できない場合がありますのでご了承ください。